# STEP-BY-STEP WEBFORM INSTRUCTIONS

## COMPLETING THE PRE-TRAVEL APPROVAL WEBFORM

#### EMPLOYEE ONLINE

- The *Reimbursement and Travel Request* must be completed by the Employee for out-of-district travel. The form must be approved (as indicated by receiving a travel approval email from IFAS, Workflow) before any travel arrangements are made
- TIP: Use the Edge browser (Chrome gives some people troubles)
- Log into Employee Online
- Once logged in, select Menu  $\rightarrow$  Web Forms  $\rightarrow$  Reimbursement & Travel Request

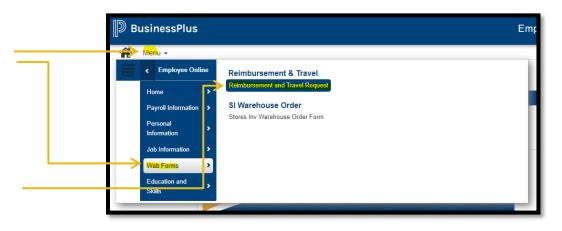

• Log in a second time using the same Employee Online credentials, then the *Reimbursement* and *Travel Request* form will open

## REIMBURSEMENT AND TRAVEL REQUEST FORM

- After opening the web form, **<u>FIRST</u>** hit <u>Ctrl + F5</u> before doing <u>ANYTHING</u> on the form
  - Ctrl + F5 means hold down the Control key and then push the F5 key at the same time

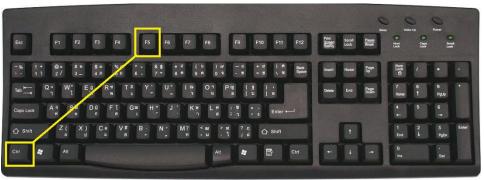

## BASIC INFORMATION

• **Employee:** begin tying your name or employee ID number  $\rightarrow$  Enter / Select your name

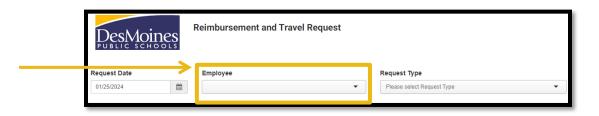

Request Type: drop down, select *Travel Pre-Approval Request;* this will update the form to reflect the required fields

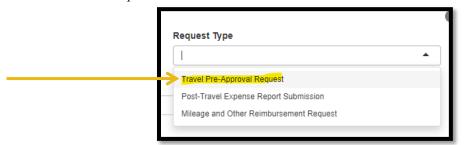

#### TRAVEL PRE-APPROVAL REQUEST FIELDS

- Complete all fields highlighted below
  - Purpose of Trip or Claim: enter the reason for the trip
  - o Trip Destination: enter the City & State or City & Country, as appropriate
  - Additional Justification: Nothing is required at this time; use if there is something a-typical for which prior approval was granted
  - o Select the **Departure Date** and **Return Date** using the calendar icons
    - NOTE: Travel is only authorized up to one day prior to start of conference
  - Attending Conference: mark Yes or No
  - Out of State Travel: select if Yes
  - International Travel: select if Yes
  - Student Travel: select if Yes
    - NOTE: If traveling with students, the <u>Student Travel Pre-Approval</u> form must be completed first. <u>After</u> receiving approval notification for student travel, complete the *Reimbursement and Travel Request* form

| Copy Request?                                   | Purpose of Trip or Claim          |                      | Trip Destination               |                      |                |
|-------------------------------------------------|-----------------------------------|----------------------|--------------------------------|----------------------|----------------|
|                                                 | Please enter reason for this trip |                      | Please enter the trip destinat | ion                  |                |
| Additional Justification                        |                                   |                      |                                |                      |                |
| Departure Date           01/25/2024         ### | Return Date           01/25/2024  | Attending Conference | Out of State Travel            | International Travel | Student Travel |

#### ADDING ANTICIPATED EXPENSES

Procedures for Estimating Allowable Expenses and Expense Limitations/Restrictions are in the <u>Business & Finance Procedure Manual</u>

- Click the + Add Expense button to list the anticipated travel expenses for the trip
   Anticipated expenses could include: airfare, hotel, conference registration,
  - ground transportation, rental cars, and meals

| Expens   | es         |      |                |              |             |      |              |
|----------|------------|------|----------------|--------------|-------------|------|--------------|
| Actions  | Date       | Type | Start Location | End Location | Qty/Mileage | Rate | Amount PCard |
| <b>_</b> | + ADD EXPE | INSE |                |              | 0.00        |      | 0.00         |
|          |            |      |                |              |             |      |              |

 For each anticipated expense, enter the date, expense type, payment method, account key (GL Org Key), object code (GL Object), and estimated amount

| Date                                    |          |
|-----------------------------------------|----------|
| Date of Expense (leave blank for MEALS) | <b>*</b> |
| Туре                                    |          |
| Select Expense Type                     | •        |
| Payment Method                          |          |
| ○ To be charged to DMPS purchasing card |          |
| ○ To be reimbursed                      |          |
| Purpose                                 |          |
| Digital Learning Conferen               |          |
| GL Org Key                              |          |
| Enter Org Key or Description            | •        |
| GL Object                               |          |
| Enter GL Object or Description          | •        |
| Amount                                  |          |
|                                         |          |
|                                         |          |

- **Date:** enter date of anticipated expense
  - For meals, leave blank (see meal instructions)
- **Type:** select appropriate expense type from the dropdown
- o Payment Method: select based on expense
  - Conference Registration, Hotel, Airfare, and Car Rental:
    - -<u>Must</u> be charged to *pCard*
  - Meals at pre-determined per diem rate:
    - <u>Must</u> be employee-paid and *Reimbursement* after travel
  - Ground transportation, airport parking:
    - <u>May</u> be charged to *pCard* or Reimbursement
- **GL Org Key:** Enter account keys provided by your Office Manager / Bookkeeper/ Administrative Assistant
  - *Conference Registration:* Use PD Key (e.g., EQPD, DWZZZPD)
  - *Meals:* Use a non-grant funded Key (e.g., EQPD, building)
  - *All Other*: Use appropriate Key
- **GL Object:** Enter object code
  - Conference Registration: Use 0595
  - *All Other*: Use 0583
- Amount: Enter estimated cost (Procedures for Estimating Allowable Expenses and Expense Limitations/Restrictions are in the <u>Business & Finance</u> <u>Procedure Manual</u>)
- Click the Save + Add Another button until all trip expenses are added
- After the last expense has been added, click the **Save** button

#### EXPENSES: ENTERING MEAL EXPENSE ESTIMATES

- Date: leave blank
- **Type:** select Meals
- **Payment Method:** select "To be reimbursed"
- **Destination Zip:** enter the ZIP code of the city traveling to
- For each day, check the meal boxes that will NOT be provided by the conference
  - The maximum allowable per diem will be calculated total for each day, based on the ZIP code entered (REMINDER: Meals & incidentals for the first and last days of travel are reduced by 25%)
- Federally funded trips cannot use the federal grant account key for meals. Instead use an
  account key tied to EQPD funds, building funds, or other funds and <u>not</u> the grant account
  key.

| Add Expense                                                                       |                         |             |        |             |       | ×        | Add Expense                                                               |                                |        |              |              |       |  |
|-----------------------------------------------------------------------------------|-------------------------|-------------|--------|-------------|-------|----------|---------------------------------------------------------------------------|--------------------------------|--------|--------------|--------------|-------|--|
| Date                                                                              |                         |             |        |             |       |          | Date                                                                      |                                |        |              |              |       |  |
| Date of Expense                                                                   | e (leave blank for N    | IEALS)      |        |             |       | <b>#</b> | Date of Expense                                                           | (leave blank for N             | 1EALS) |              |              |       |  |
| Туре                                                                              |                         |             |        |             |       |          | Туре                                                                      |                                |        |              |              |       |  |
| Meals                                                                             |                         |             |        |             |       | -        | Meals                                                                     |                                |        |              |              |       |  |
| Payment Metho<br>To be charge<br>To be reimbu<br>Destination Zip<br>73301<br>Date | d to DMPS purc<br>irsed | hasing care | Dinner | Incidentals | Total |          | Payment Metho<br>To be charge<br>To be reimbu<br>Destination Zip<br>73301 | d to DMPS purc<br>rsed<br>Code |        |              |              |       |  |
| 2/25/2024                                                                         |                         |             |        |             |       | 3.75     | Date                                                                      | Breakfast                      | Lunch  | Dinner       | Incidentals  | Total |  |
|                                                                                   |                         |             |        |             |       |          | 2/25/2024                                                                 | ✓                              | ✓      | ✓            | ✓            |       |  |
| 2/26/2024                                                                         |                         |             |        | ✓           |       | 5.00     | 2/26/2024                                                                 |                                |        | $\checkmark$ | ✓            |       |  |
| 2/27/2024                                                                         |                         |             |        | ~           |       | 5.00     | 2/27/2024                                                                 |                                |        | <b>v</b>     | ~            |       |  |
| 2/28/2024                                                                         |                         |             |        | <b>~</b>    |       | 3.75     | 2/28/2024                                                                 |                                | ~      | $\checkmark$ | $\checkmark$ |       |  |

## PRE-TRAVEL ATTACHMENTS

- When requesting to travel for a workshop, conference, or seminar, employees must attach a copy of the event's full agenda, including any lodging or meal provisions
  - Use the + Add Attachment to upload with the description Conference Agenda

| Attachm | nents            |          |  |
|---------|------------------|----------|--|
| Actions | Description      | Document |  |
|         | + ADD ATTACHMENT |          |  |

#### SUBMISSION

- Verify the auto-filled employee direct deposit information
- When all fields are complete, click the **Submit** button

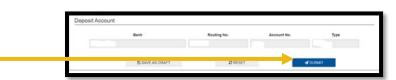

#### MULTIPLE TRAVELERS

- Each employee traveling must fill out a Travel Prior Approval and Expense Reimbursement form
- However, after one form has been submitted, subsequent travelers can copy the initial submission
  - After submitting the first form, write down the trip's EE# that shows after submission
  - The next employee can use the trip number to copy the trip details to save time with submissions
  - At the beginning of the form, subsequent travelers would check the **Copy Request?** box and type in the EE# in **Trip ID** field
    - Tab away from that field and the rest of the form will populate with the same data
    - Update the form as needed before submitting

| Copy Request? | Trip ID           |
|---------------|-------------------|
|               | Trip to copy from |
|               |                   |

### POST-SUBMISSION

- Employees will receive a workflow notification email from BusinessPlus showing the trip details and approval status
- Save the approval email as a PDF file with the label "travel approval + trip name"
  - Example: Travel Approval SEL Conference
- This approval email must be attached to the Travel Expense Reimbursement following the trip

| To:      |                                             |
|----------|---------------------------------------------|
| Subject: | WORKFLOW/Notify AP_REIMBURSEMENT created by |
| Date:    | Wednesday, September 13, 2023 5:24:09 PM    |